## **Asignar permisos a usuarios de Active Directory en una carpeta compartida.**

En los siguientes post realizaremos lo siguiente.

1. Primero mostraré como crear usuarios y grupos en Active Directory (AD).

2. Luego mostraré como conectarnos, desde Win Xp, al dominio que creamos en Win Server 2003**.**

3. **También mostraré como compartir una carpeta desde el servidor donde está AD y como asignarle permisos especiales a los usuarios en relación a esta carpeta.**

## **Tercera tarea**

## **Necesitaremos**

Haber realizado todas las tareas de los pasos anteriores!

Ya, manos a la obra.

Creacion de carpeta compartida

Bien fácil. Nos vamos a Inicio y hacemos click en Mi Pc. Luego ingresamos al disco C:, en la ventana del disco C: hacemos click con botón secundario, nos vamos a Nuevo y hacemos click a Carpeta. A la carpeta le ponemos Compartida.

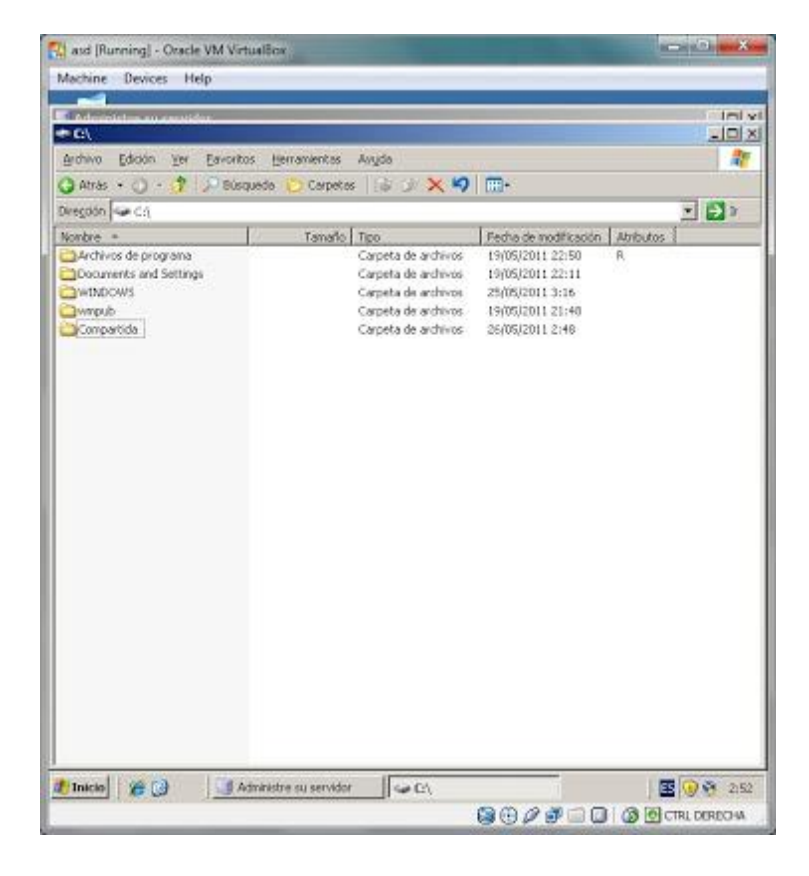

Luego hacemos click con botón secundario a Compartida, elegimos Propiedades.

Luego nos vamos a la pestaña Compartir. En esta ventana seleccionamos la opcion Compartir esta carpeta y Aceptamos, con eso esta carpetá estará compartida.

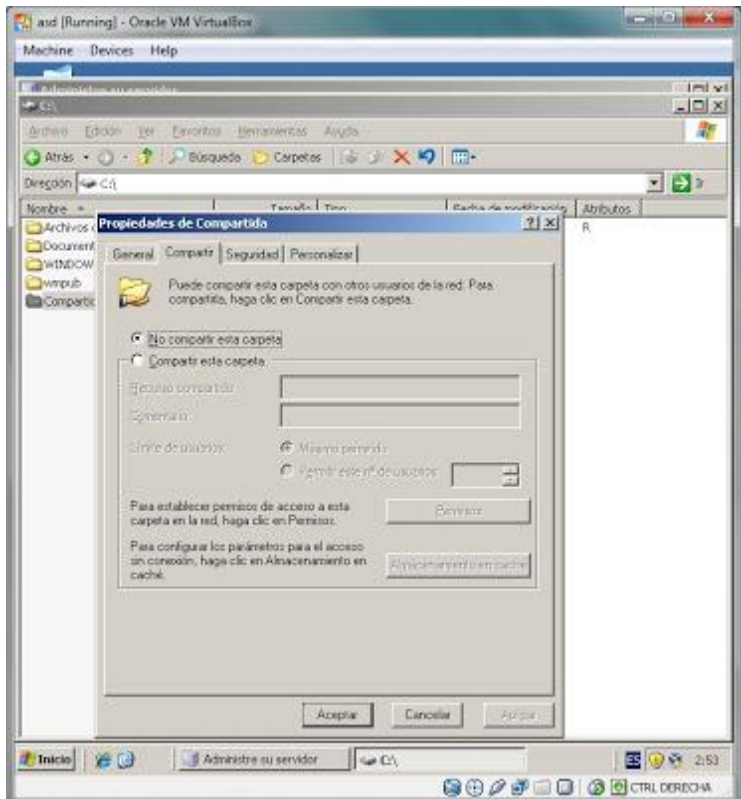

## **Permisos a carpeta y archivo compartido**

Antes de asignar permisos, crearemos un archivo dentro de la carpeta. Ingresamos a la carpeta compartida, hacemos click con botón secundario, Nuevo, Documento de texto. Como nombre le ponemos Hola.txt

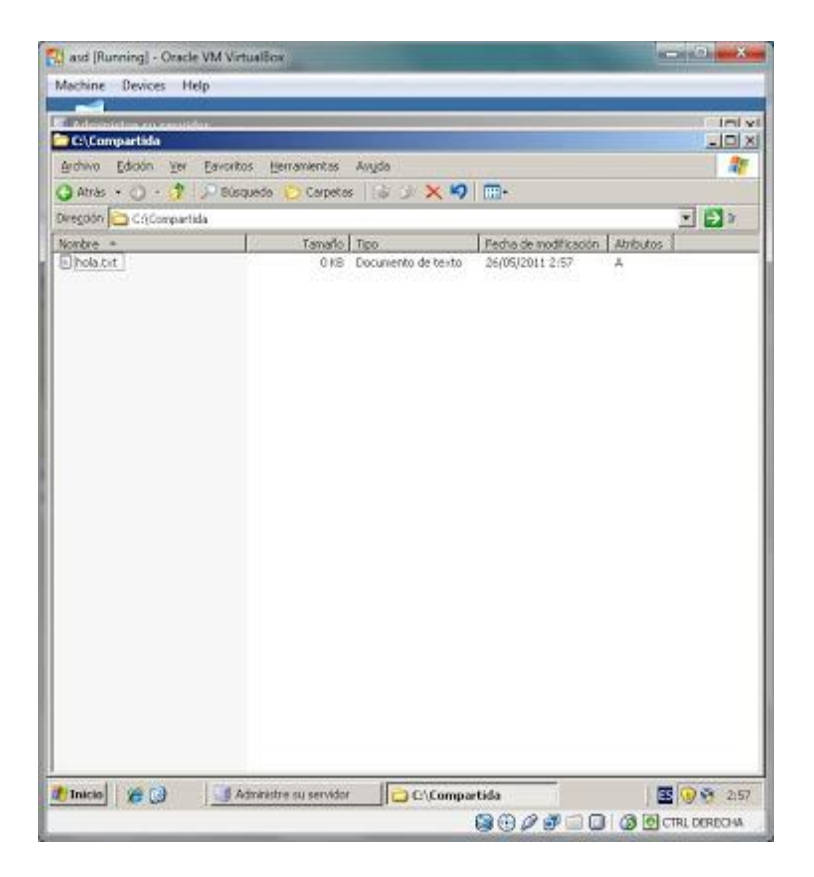

Ya, como tenemos dos usuarios en el AD asignaremos permisos distintos para cada uno. Hacemos click con botón secundario en la carpeta compartida, seleccionamos Propiedades. Luego seleccionamos la pestaña Compartir, en este pestaña hacemos click en Permisos.

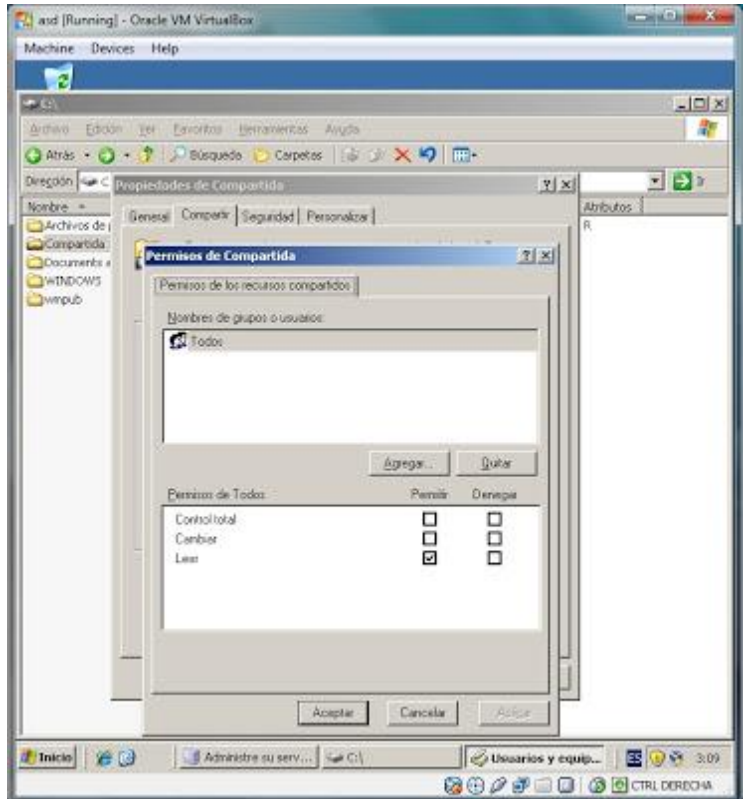

Aquí asignaremos permisos para que solo Juan y Maria puedan acceder. Seleccionamos al usuario Todos y luego hacemos click en Quitar. Luego hacemos click en Agregar.

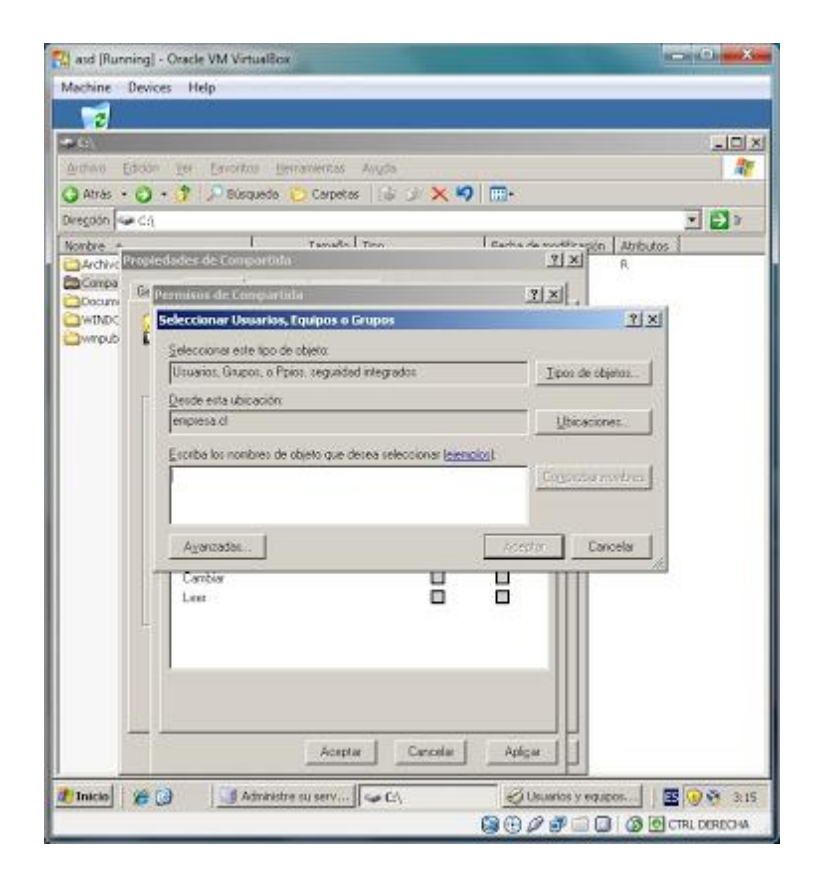

En la nueva ventana, escribimos el nombre de usuario al que queremos darle permisos. Escribimos Juan y luego hacemos click en Comprobar nombres.

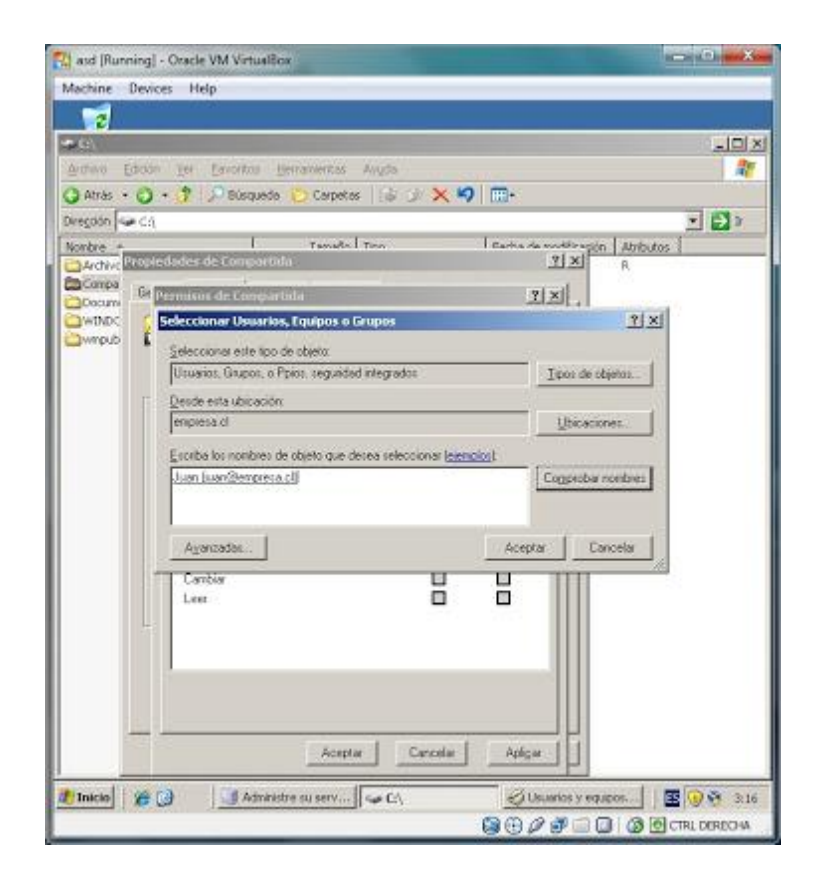

Luego le damos a aceptar.

Repetimos esto pero ingresando el nombre de usuario de Maria.

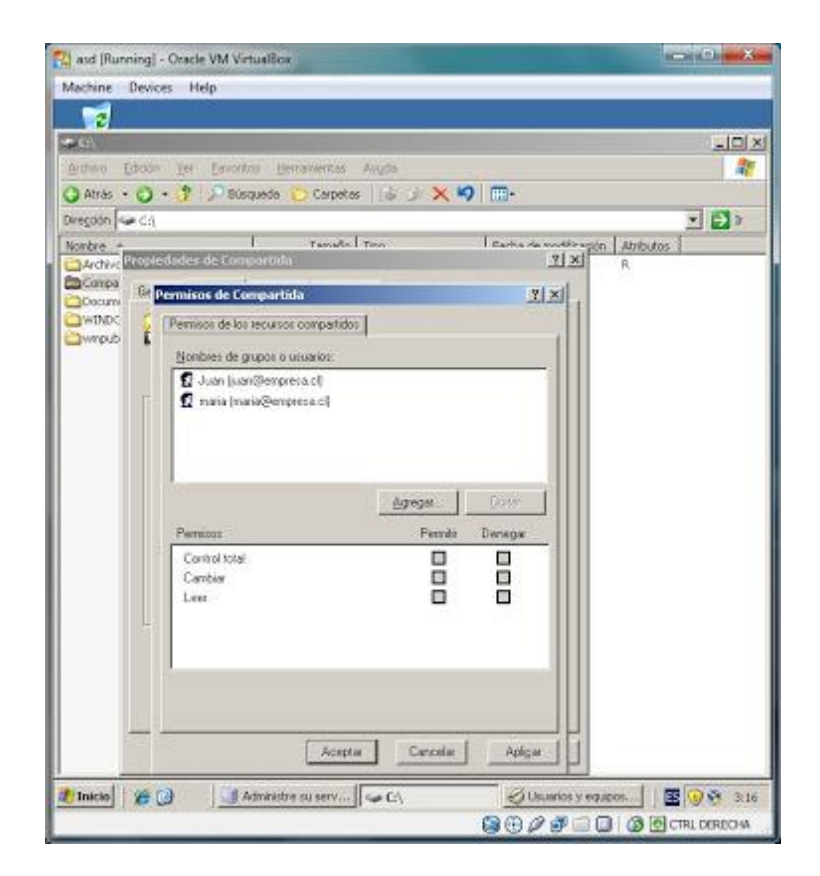

Ahora le daremos permisos totales a Juan mientras que a Maria le denegaremos todos los permisos.

Para hacer esto seleccionamos al usuario Juan, y en la parte de permisos seleccionamos la opcion Control Total en la columna Permitir.

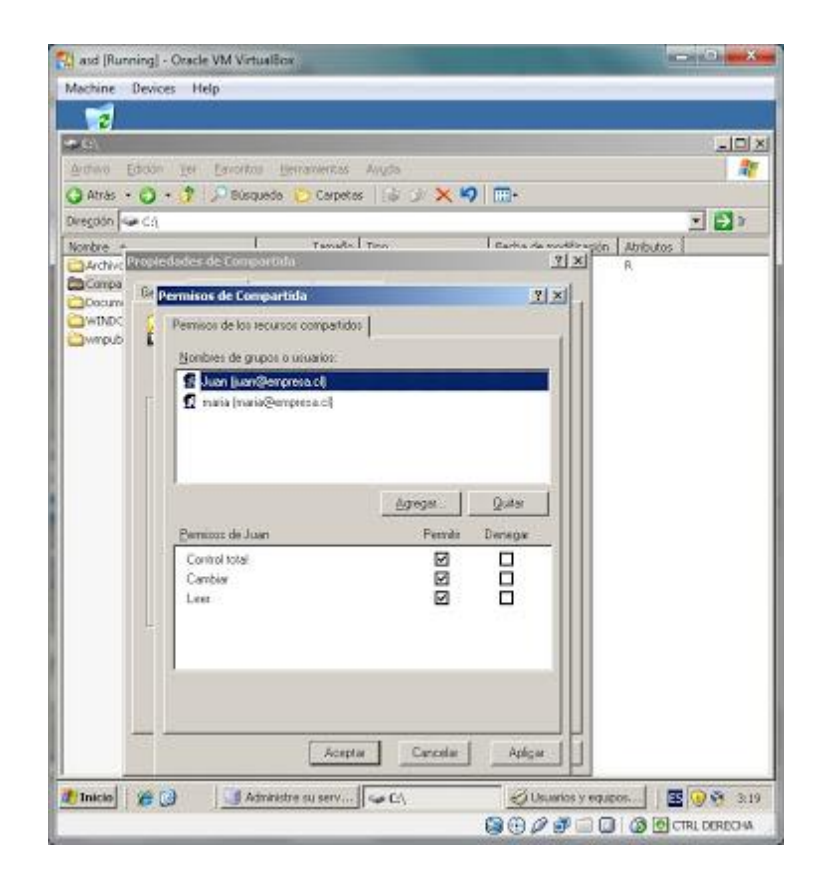

Luego seleccionamos al usuario Maria y seleccionamos la opcion Control total en la columna Denegar.

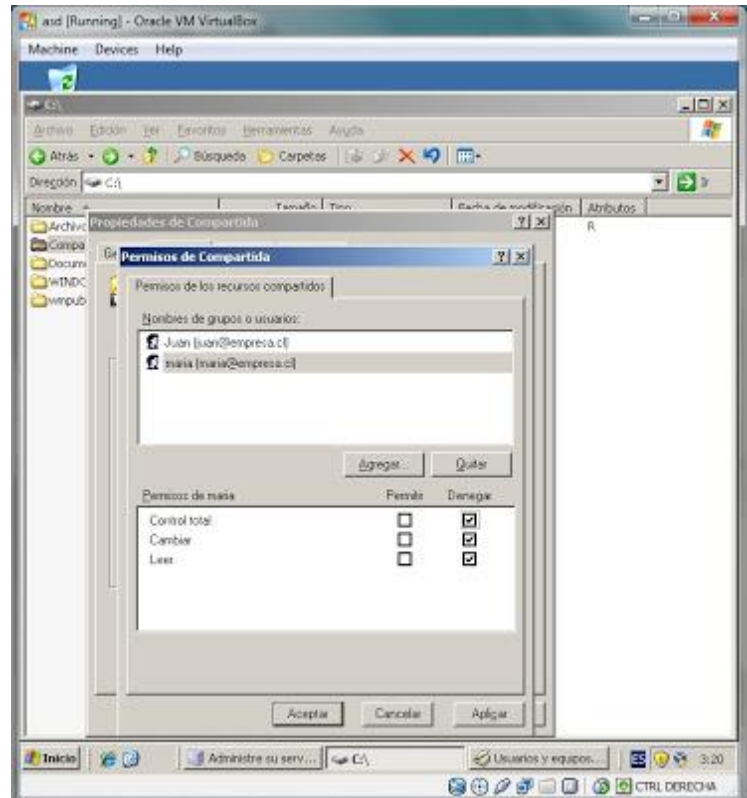

Aceptamos todas las ventanas abiertas.

Luego ingresamos a la carpeta Compartida. Al archivo hola.txt le daremos permisos a Juan, ya que maria no puede abrir el archivo. Juan solo podrá leer el archivo y no lo podrá modificar o borrar.

Para esto ingresamos a la carpeta Compartida. Damos click con botón secundario sobre el archivo y seleccionamos propiedades.

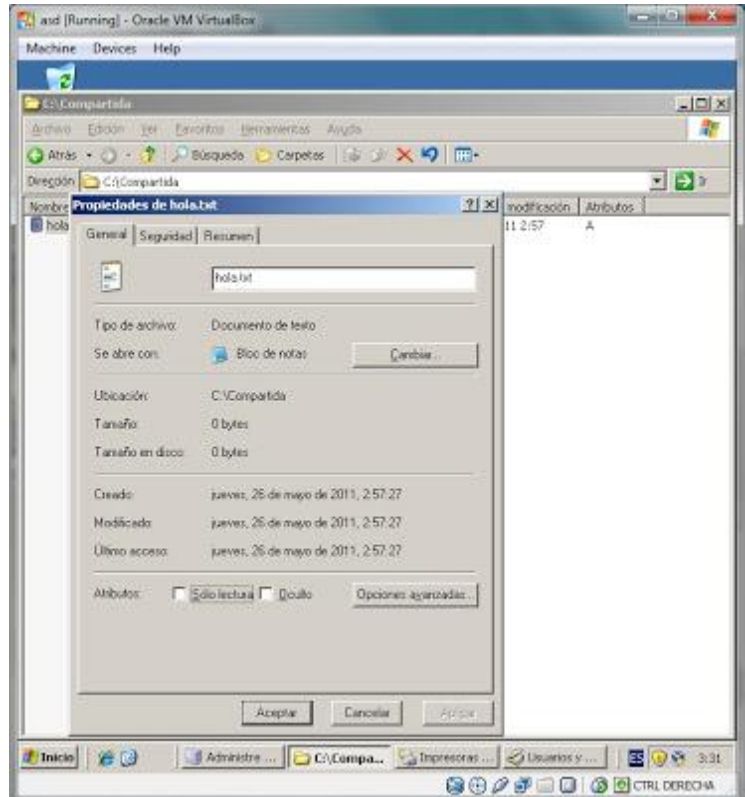

En esta ventana seleccionamos la pestaña Seguridad. En esta pestaña Agregamos al usuario Juan. Para eso repetimos lo que hicimos antes. Click a agregar, luego escribimos Juan y hacemos click en Comprobar nombre, luego a aceptar.

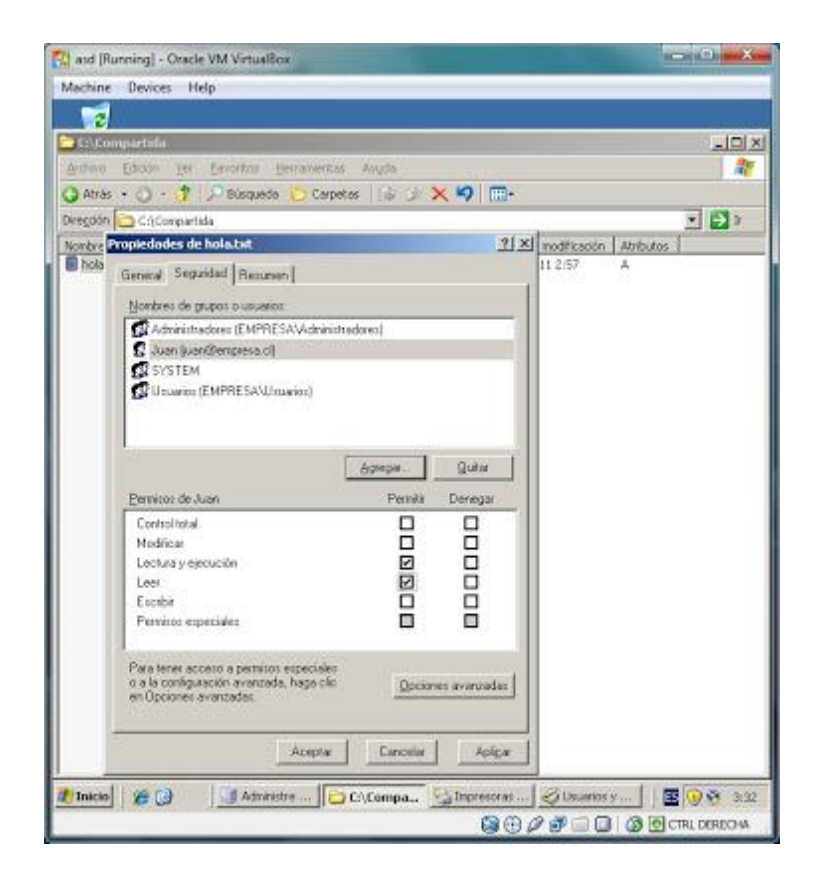

En la ventana de Seguridad seleccionamos al usuario Juan y dejamos todo como está en la imagen de abajo.

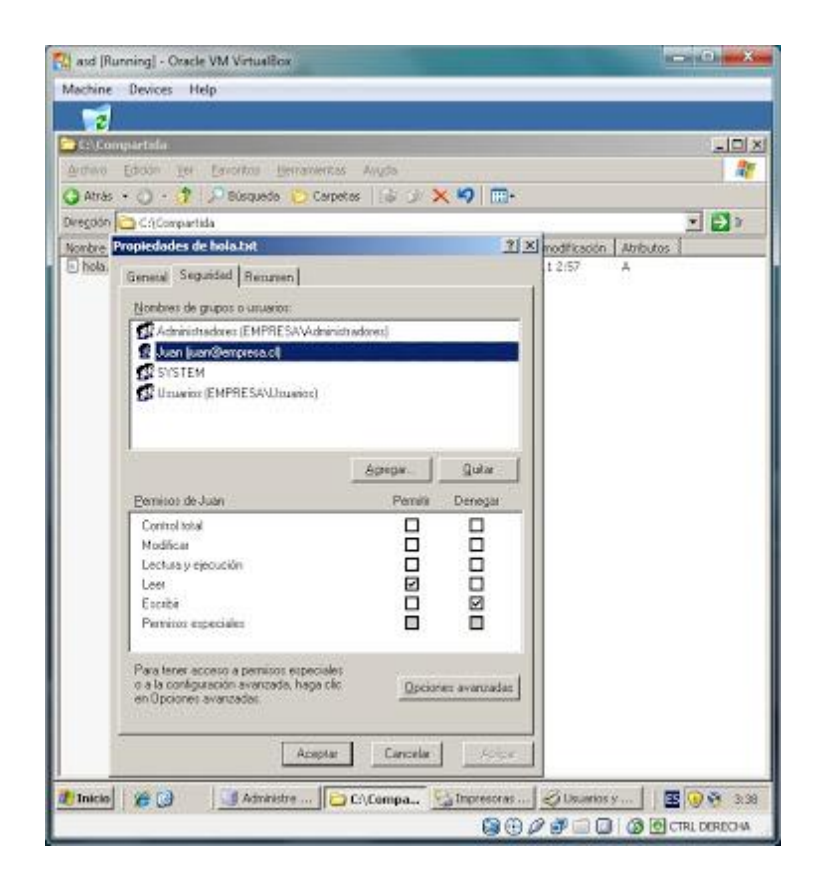

Listo, terminamos con los permisos. Ahora a comprobar de que todo funcione bien.

Para comprobar esto, abrimos la máquina virtual con Windows Xp que está conectada al dominio de este Win Server. Cuando nos pida el nombre de usuario y contraseña ingresamos lo datos del usuario Maria.

Cuando la máquina esté lista, hacemos click en Inicio y elegimos Mi pc. En la nueva ventana, en la barra de direcciones seleccionamos Mis sitios de Red.

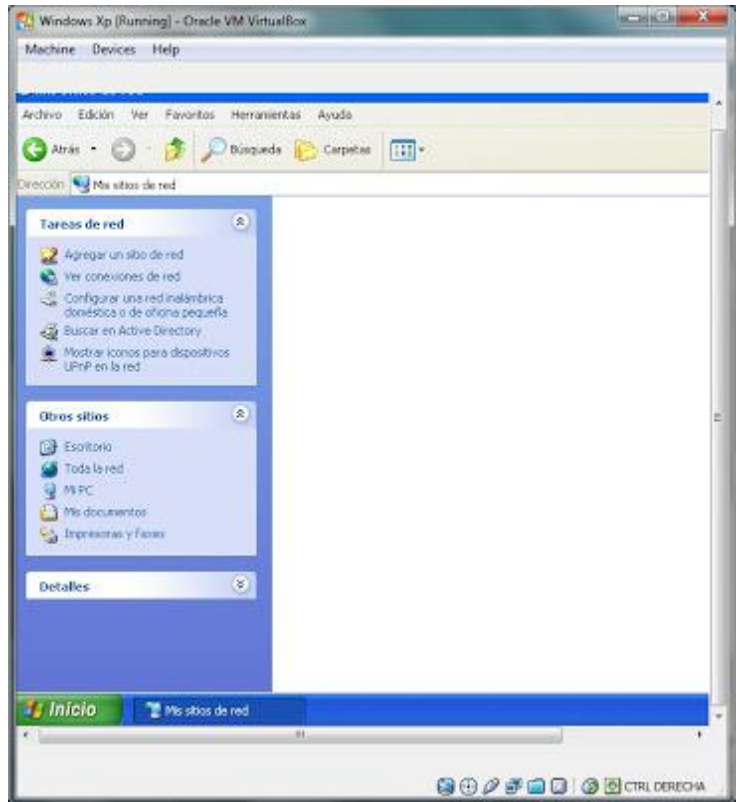

En la nueva ventana seleccionamos Toda la Red (se encuentra en la parte de la izquierda, en Otros Sitios).

Luego seleccionamos Red de Microsoft Windows. Luego hacemos doble click a empresa.

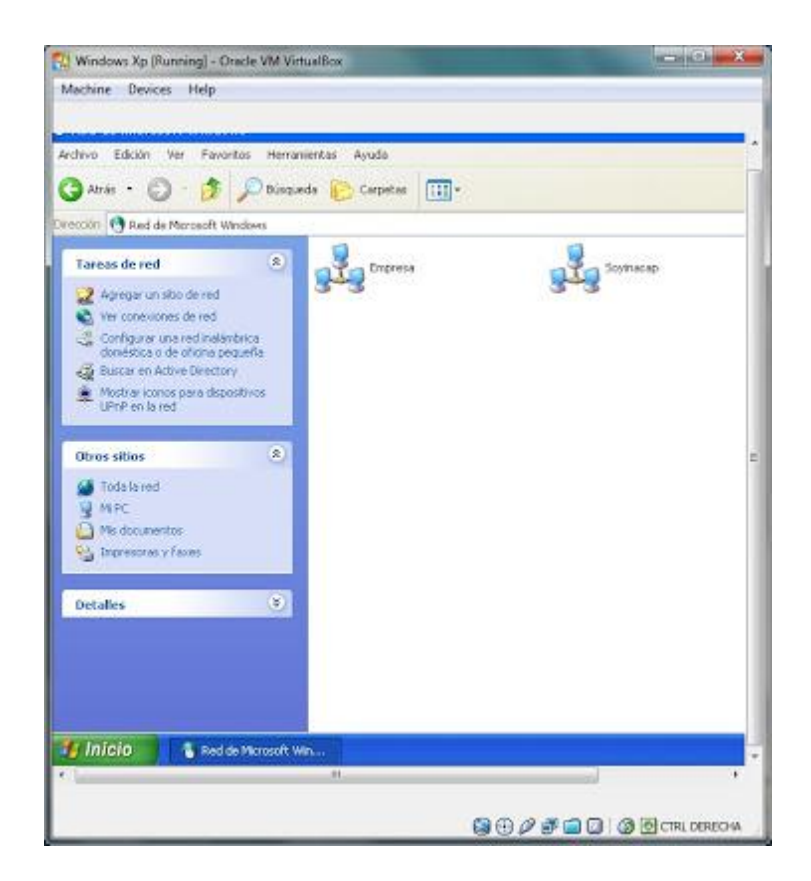

Despues le damos doble click al servidor. En la siguiente ventana nos apareceran tres carpetas compartidas. SYSVOL, NETLOGON y nuestra carpeta Compartida.

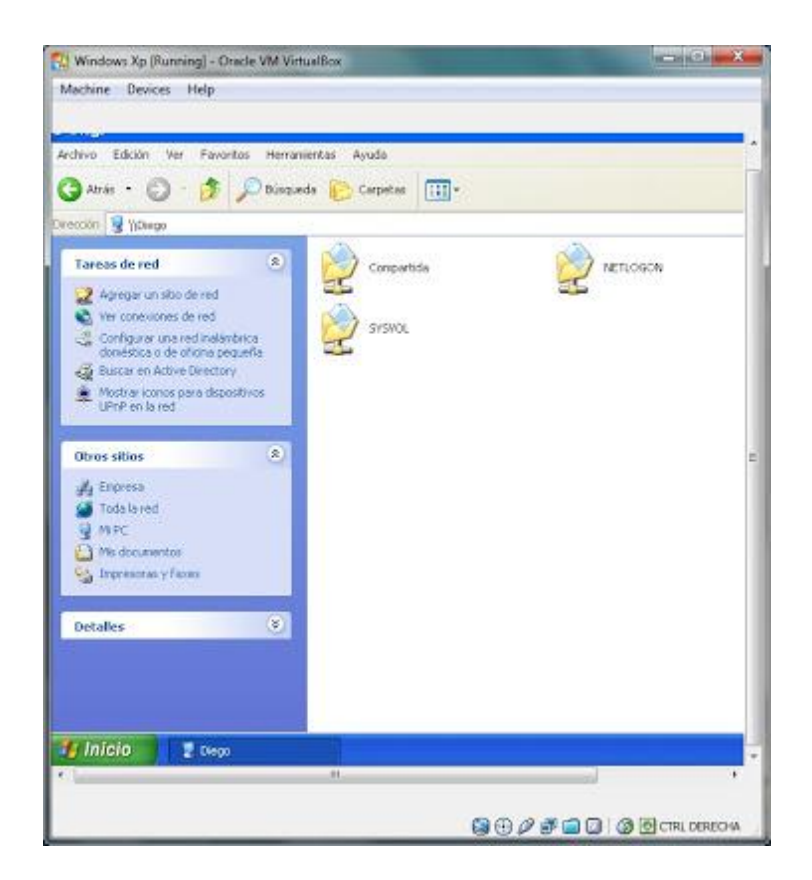

El usuario Maria no tiene permisos para ingresar a la carpeta Compartida, por ende si le hacemos doble click para ingresar a la carpeta se nos denegará el permiso.

Bueno, le damos doble click a la carpeta y si todo sale como esperamos, nos dara un mensaje con Acceso denegado para ingresar a la carpeta Compartida.

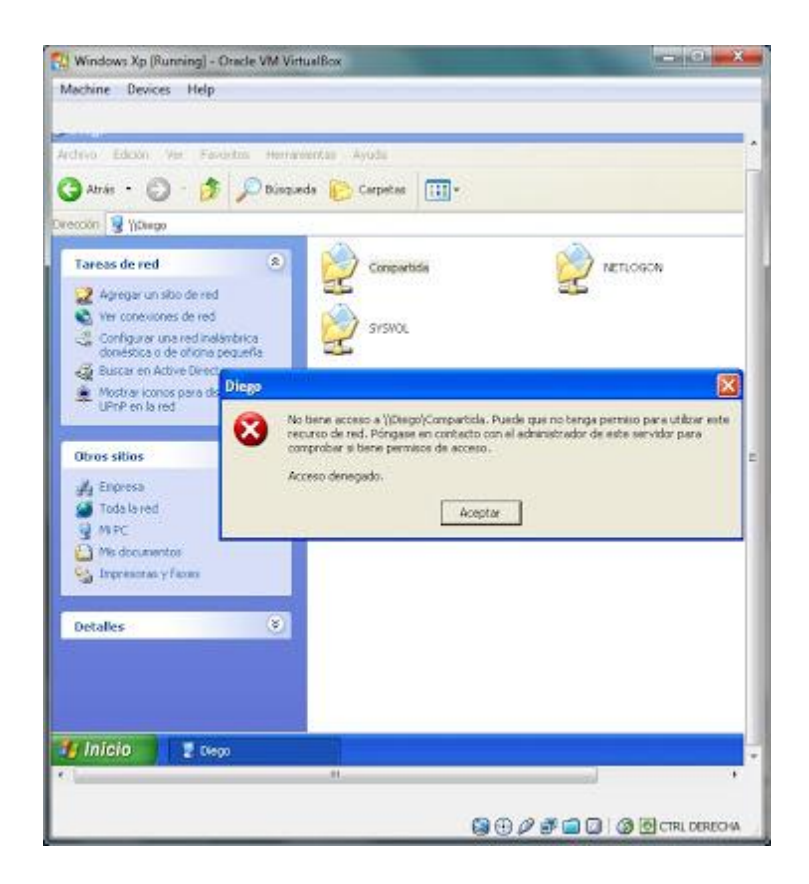

Todo bien hasta ahora.

Probemos con el usuario Juan. Nos vamos a Inicio, cerrar sesion.

Ingresamos con los datos del usuario Juan.

Cunado esté todo listo, hacemos lo mismo que antes. Inicio, Mi pc, en la barra de direccion seleccionamos Mis sitios de red, luego a Toda la red, doble click a Red de Microsoft Windows, soble click al dominio Empresa, y luego ingresamos al servidor haciendo doble click sobre este.

En la nueva ventana, intentamos ingresar a la carpeta Compartida. Como estamos con el usuario Juan, nos dejará ingresar y tendremos a la vista el archivo hola.txt

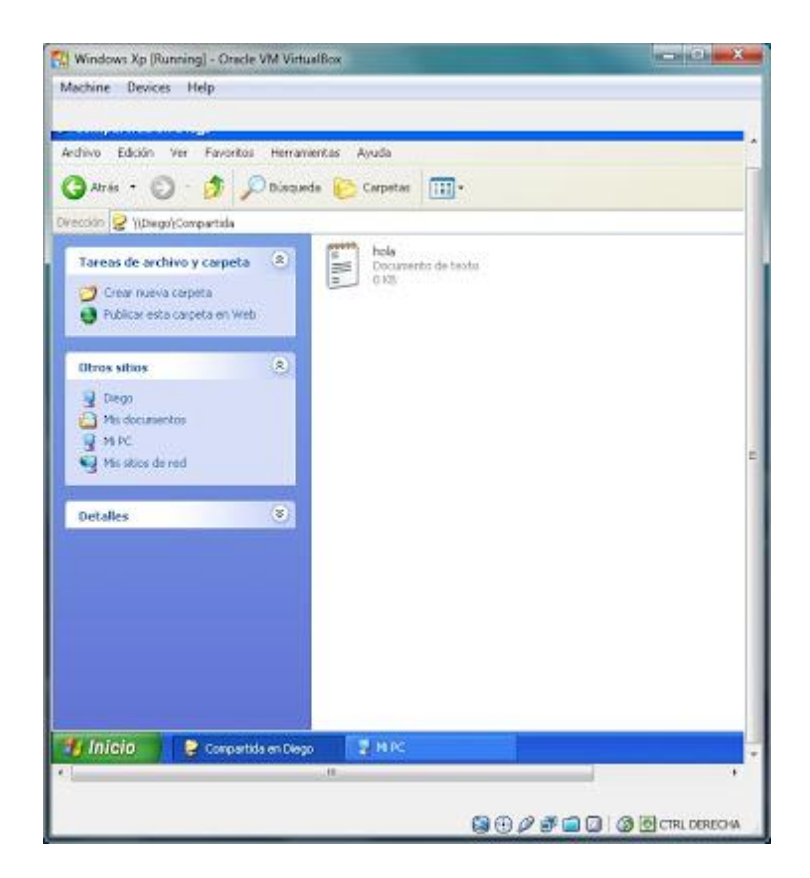

Abrimos el archivo, este estará vacío. Ingresamos algunas palabras o numeros.

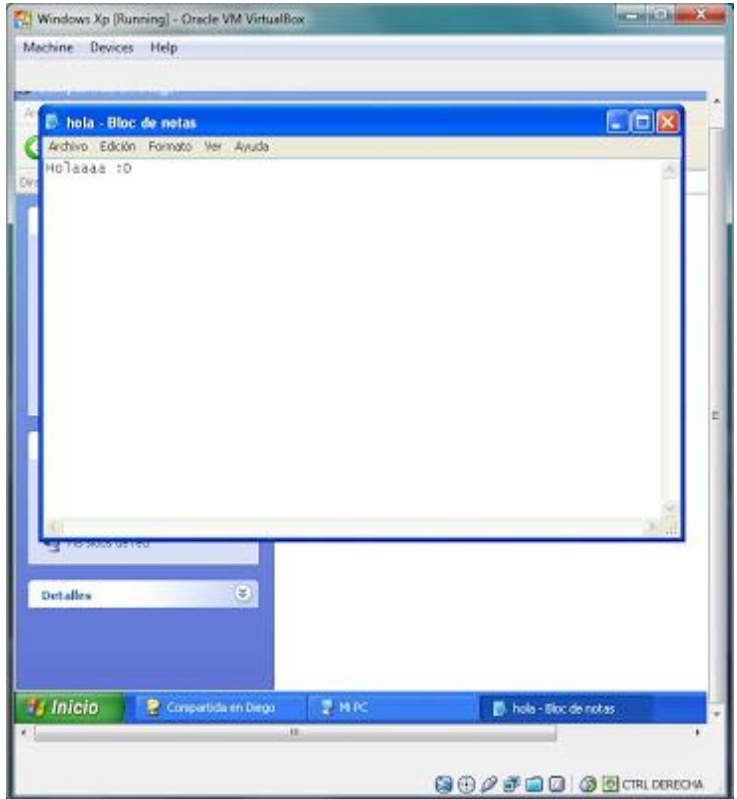

Luego nos vamos a Archivo y hacemos click en Guardar. Si todos los permisos están bien nos saldrá un mensaje de Advertencia.

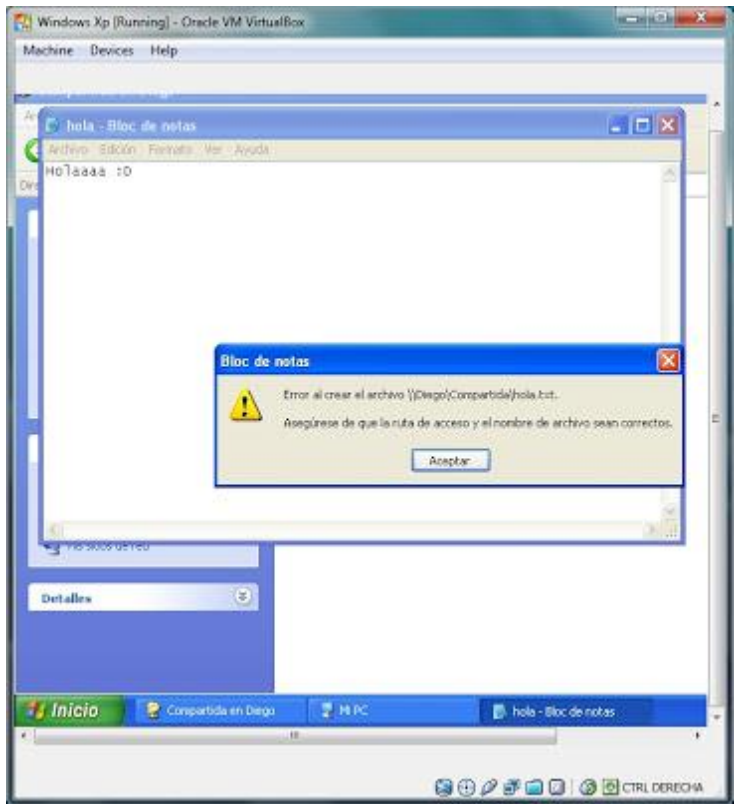

Le damos Aceptar. Nos pedirá que guardemos el archivo en otra parte, porque no tenemos permisos para guardar el archivo hola.txt. Cerramos la ventana de Guardar Como y el bloc de notas.

Ahora hacemos click con botón secundario al archivo hola.txt y seleccionamos Eliminar, confirmamos haciendo click en Sí. Como Juan tampoco tiene permisos para eliminar el archivo nos saldrá un mensaje de error cuando intentemos borrar el archivo.

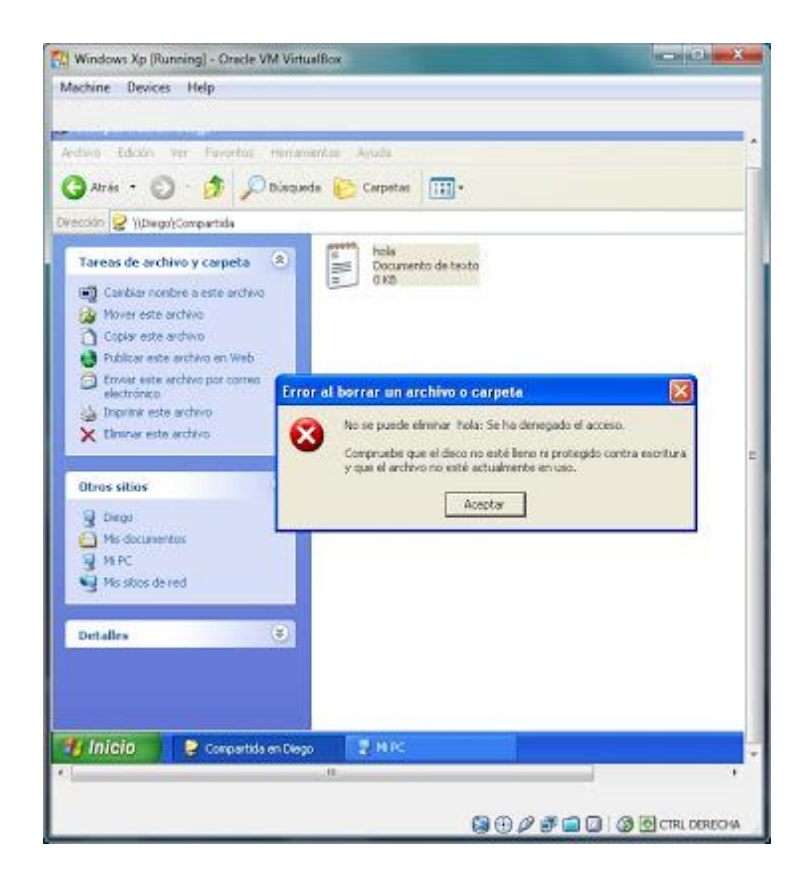